「ClimatView で見る世界の気温」の作業内容と手順

○作業内容:氷期に年平均気温が 6℃低下したとすると, 氷期の大阪府は, 現在のどこと同じような気温であっ たかを調べる.

〇手順:

- ①PC でブラウザから「地理学概論のページ」を開いて,「使用する資料」の 11/5 の作業の灰色のボタン「世界 の天候」をクリックする.
- ②開いた「世界の天候データツール(ClimatView 月統計値)」で,以下のようにして,氷期の大阪と類似した 気温の地点を探す.
- ③次の表は,現在と氷期の大阪の月平均気温の最高値と最低値を示しているので,最高値が類似した地点と, 最低値が類似した地点とを探す. 類似する基準は, +-0.5℃とする. すなわち, 最高値は 22.3~23.3℃, 最 低値は-0.5~0.5℃を類似した地点とする.

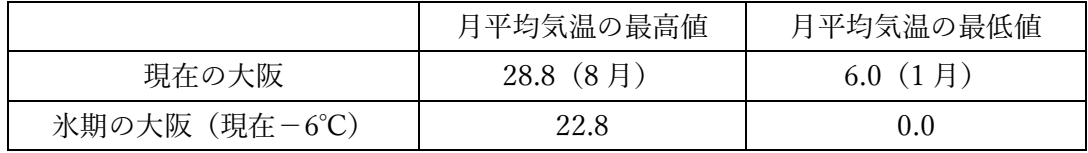

- ④探す地点は,日本国内および国外の島嶼,大陸の西岸,東岸,内陸,を対象とする.それぞれについて,最 高値が類似した地点と、最低値が類似した地点とを探すことになるので、合計10地点を探して、提出用判 読結果記入用紙の表に記入する.
- ⑤その結果を基に,氷期の大阪と類似した気温環境にあるのはどのようなところか?を考えて,提出用判読結 果記入用紙の表に記入する.

⑥「世界の天候データツール(ClimatView 月統計値)」の使用方法は,裏面の通りである.

世界の天候データツール(ClimatView 月統計値)の利用方法

最初に開いた画面には、世界地図が表示されており (図1), そこに示された○が、気温に観測地点である. この○をクリックすると、その地点の月別の気温(と降水量)のグラフと表が表示される(図2).世界地図の 左上部の+をクリックすると世界地図が拡大して,―をクリックすると縮小する.

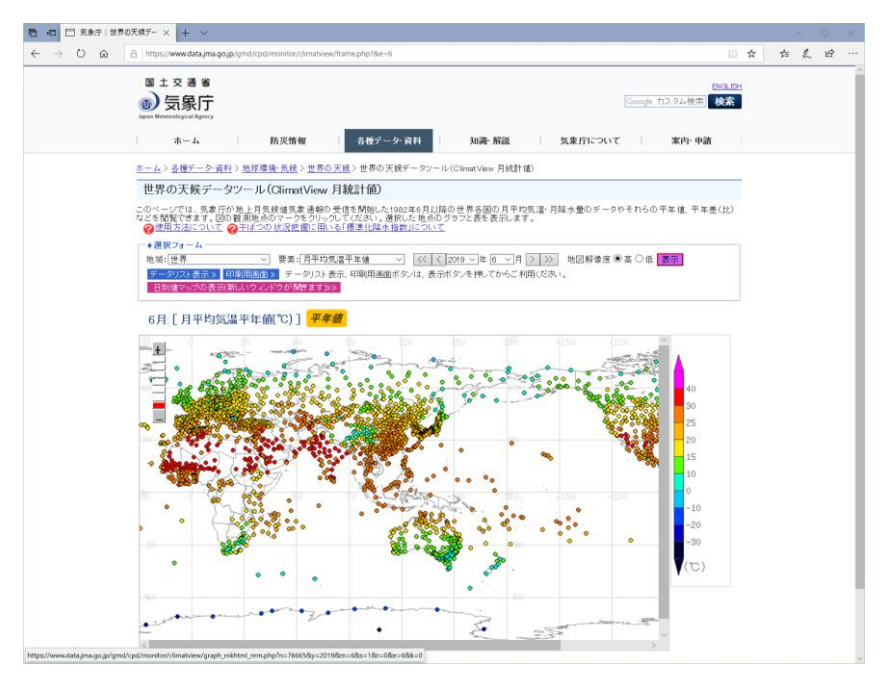

図 1 世界の天候データツールを開いたときに表示される画面

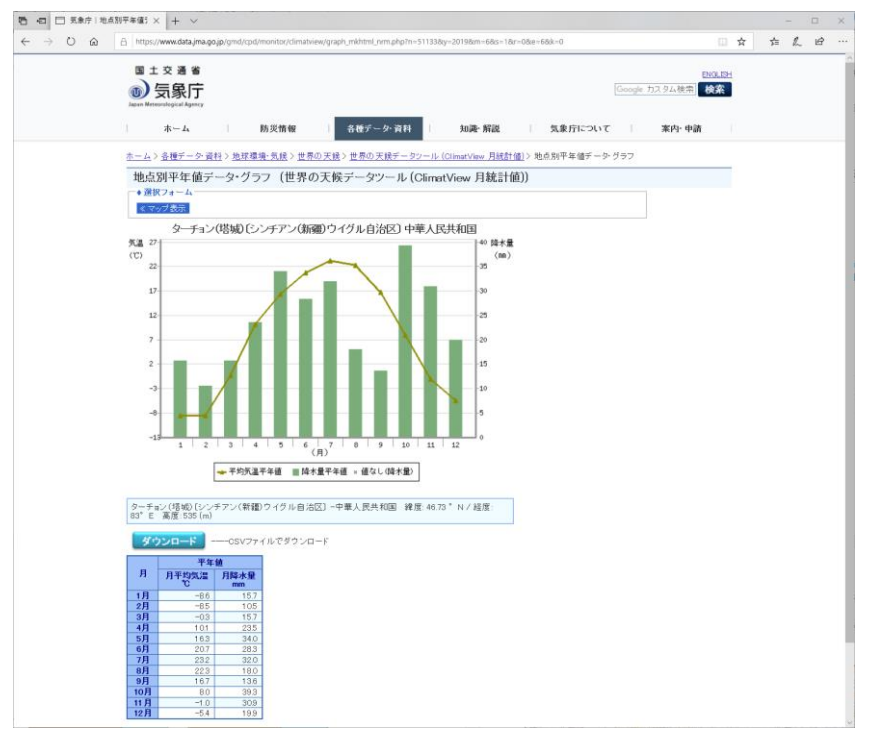

図 2 地点をクリックすると表示される画面